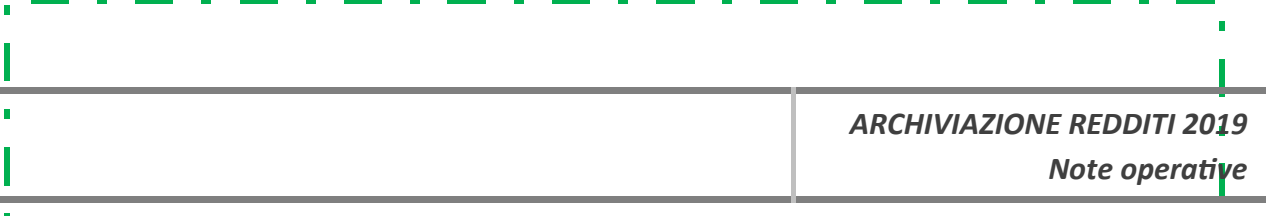

# **ARCHIVIAZIONE REDDITI 2019**

Per-una corretta archiviazione redditi-2019 e la predisposizione ambiente 2020 è importante seguire con attenzione e in ordine le seguenti fasi *(consigliamo di stampare questa pagina e spuntare le voci ad operazione eseguita)*:

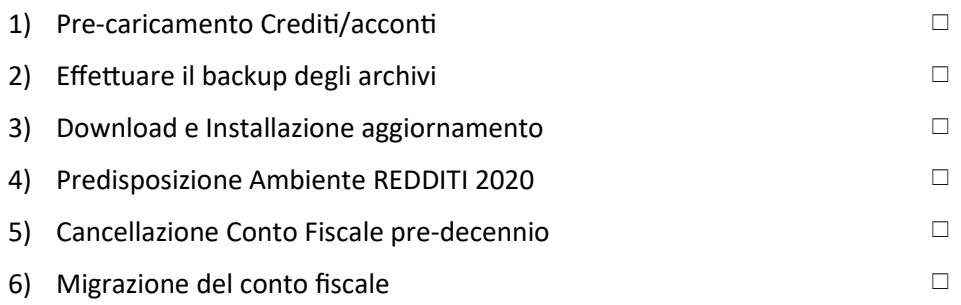

## **Note operative**

### **1) Pre-caricamento Crediti/acconti**

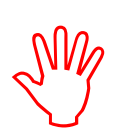

IMPORTANTISSIMO - Prima di effettuare l'installazione dell'aggiornamento è indispensabile effettuare il pre-caricamento Crediti/Acconti.

Questa operazione dovrebbe già essere stata eseguita con il passaggio nuovo anno rilasciato in aprile per l'esportazione verso la WOW SUITE per la gestione dei fiscali 2020.

Chi **NON** avesse provveduto deve necessariamente seguire le istruzioni QUI riportate PRIMA di proseguire con l'aggiornamento.

### **2) Effettuare il backup degli archivi**

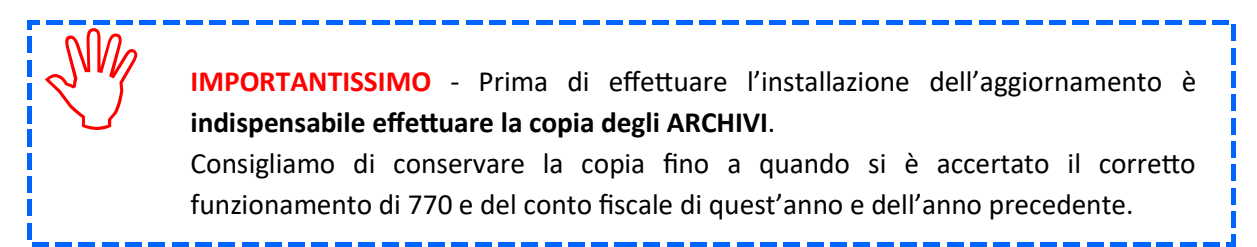

Dopo aver eseguito la copia degli archivi proseguire con il terzo punto.

#### **3) Download e Installazione aggiornamento**

Solo dopo aver effettuato le operazioni 1 e 2, scaricare e installare l'aggiornamento.

#### **4) Predisposizione ambiente "REDDITI 2020"**

Attenzione: si ricorda che QUESTA FASE DEVE ESSERE PORTATA A TERMINE, non può essere interrotta.

**Scaricare l'aggiornamento** ed **avviare la procedura di installazione** (SpinoffSRV, File > **Installazione aggiornamen**). Viene proposta la seguente videata:

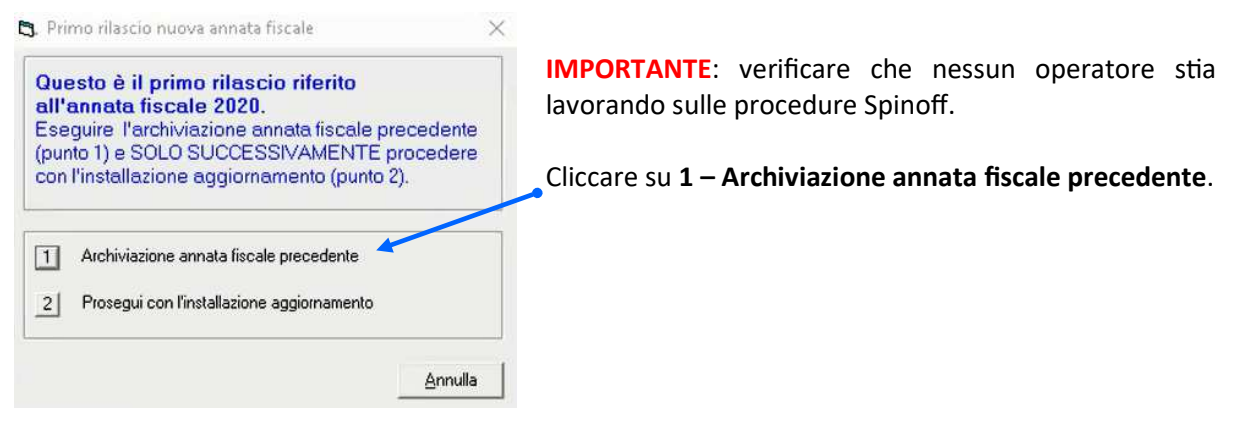

(fig. 1)

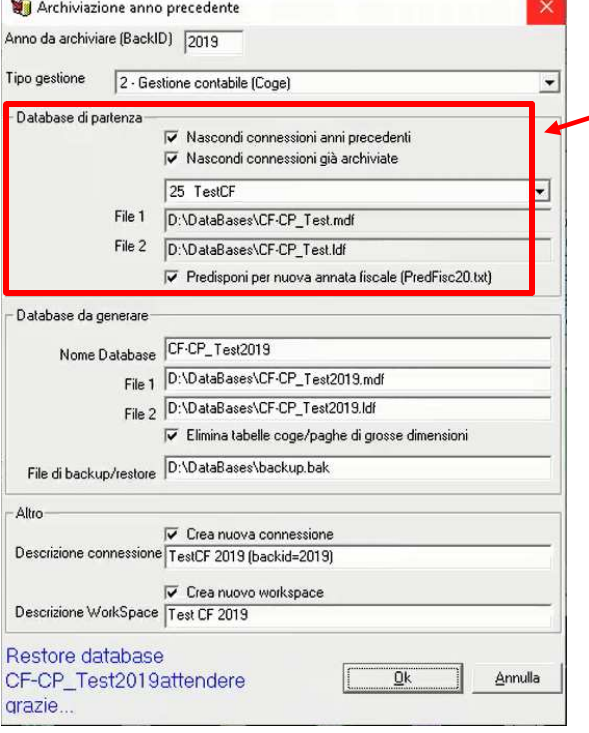

(fig. 2)

Nel riquadro "**Database di partenza**" selezionare il database attuale, gli altri campi vengono impostati automaticamente.

Quindi premere su OK e attendere la conclusione dell'operazione (*rispondere "SI" ad eventuali richieste*).

Questa operazione "storicizza" il database dei dati per l'utilizzo con la versione precedente (Fiscale 2018) e rimuove le tabelle non più valide dal nuovo database generato. Il nuovo database viene "compattato".

In presenza di archivi molto grossi la procedura può richiedere parecchi minuti.

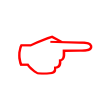

**NOTA BENE** – Nel caso in cui lo Studio gestisca **più di un database fiscale**, prima di proseguire con l'installazione, è necessario effettuare l'archiviazione dell'annata fiscale (pulsante 1 – fig. 1) **per OGNI database gesto**.

Terminata l'operazione di archiviazione (o le operazioni se sono presenti più database fiscali) è possibile proseguire con l'installazione dell'aggiornamento (**pulsante 2 - fig. 1**).

Nel caso di più database fiscali la procedura controlla che sia stata eseguita l'archiviazione dell'annata per ognuno di questi. In caso negativo viene segnalata l'anomalia ed è necessario contattare l'assistenza. Con la fase "2 - prosegui con installazione aggiornamento" viene effettuata l'installazione delle **procedure** e vengono **allineati gli archivi** come in ogni normale aggiornamento.

Una volta terminata la fase 2 **per proseguire con la predisposizione della nuova annata fiscale**, entrare nella procedura **Spinoff Fiscale 2019.**

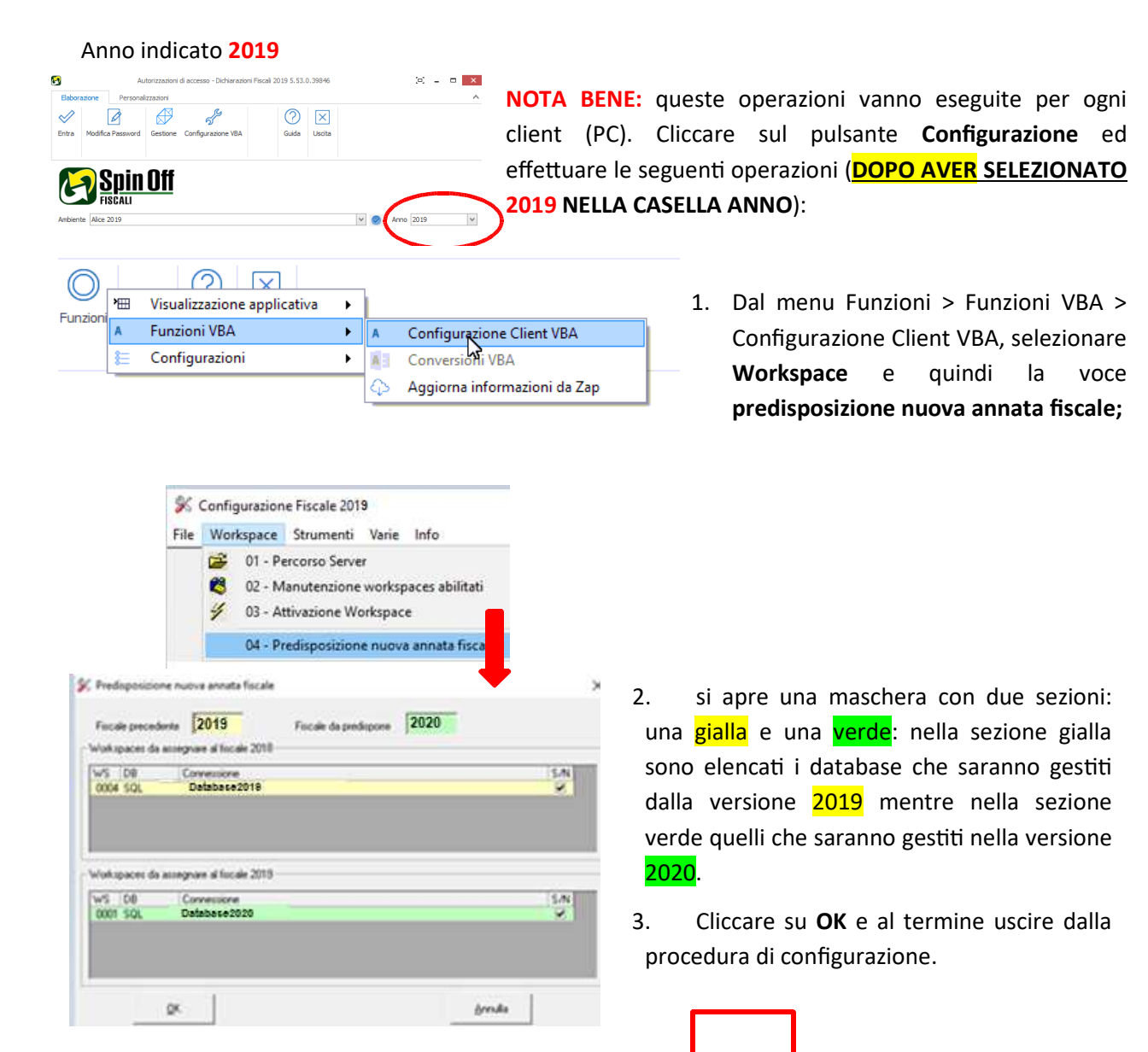

# **\*\* RIGENERAZIONE COLLEGAMENTI**

 **(operazione da eseguire SU TUTTI I CLIENT)** - Una volta terminata l'operazione sopra descri a entrare nel **Fiscale 2019** e successivamente nel **Fiscale 2020** in modo che venga eseguita la classica "**rigenerazione collegamen**".

**La procedura di installazione è conclusa**.

#### **5) Cancellazione conto fiscale anni precedenti il 2010**

Al fine di ottimizzare l'archivio e le performance dell'ambiente in cloud, in fase di migrazione verranno trasferiti solo gli ultimi 10 anni di conto fiscale. A tale scopo deve essere effettuata una "pulizia", accedendo alla voce di menu 07. Gestione

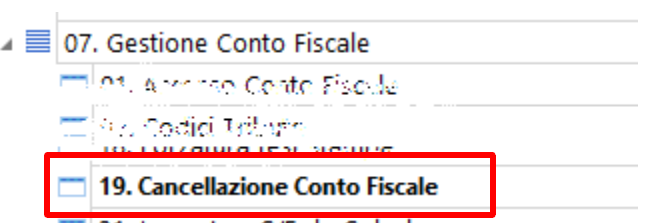

**Conto Fiscale – 19. Cancellazione Conto Fiscale**, che interesserà tutti gli anni precedenti il 2010 (quindi dal 2009 compreso, indietro).

La procedura propone già l'anno 2009, è sufficiente cliccare sul pulsante ingranaggio.

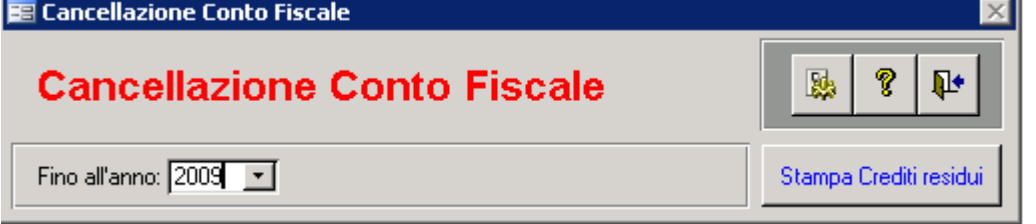

La consultazione e/o la ristampa di deleghe precedenti il 2010 sono comunque garantite accedendo al fiscale 2019, in quanto l'archiviazione redditi eseguita nei punti precedenti, ha lasciato integro il conto fiscale con la totalità delle deleghe e dei crediti.

#### **6) Procedura per la migrazione delle tabelle del Conto Fiscale.**

#### **Effettuare questa procedura solo DOPO aver eseguito le precedenti.**

- a) Accedere al programma di Contabilità e selezionare la voce di menu *"98 WOW Suite 05 Migrazione tabelle Conto Fiscale"*.
- b) Cliccare sul pulsante "Esportazione" e confermare i messaggi che seguono.
- c) Selezionare tutte le tabelle cliccando l'icona "Seleziona Tutto" e confermare.

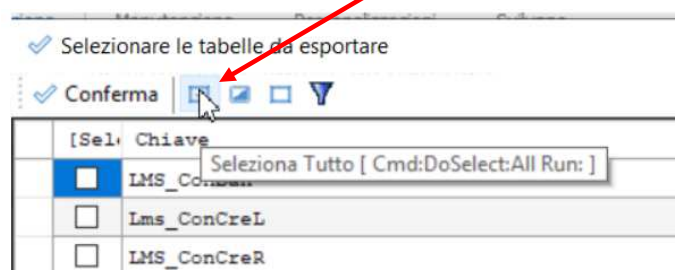

Al termine della migrazione la procedura potrebbe visualizzare una lista di anagrafiche non migrate: in questo caso contattare l'assistenza (inviando una mail a assistenza@cenasp.it specificando la casistica) perché è necessario un intervento manuale.